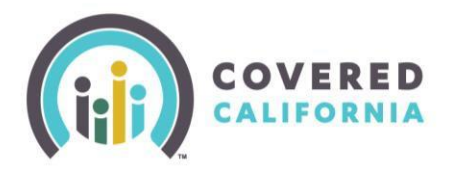

If you have consumers who are experiencing problems resetting their password in the online application (CalHEERS), instruct them to follow these easy steps.

- 1. [Click Here](https://apply.coveredca.com/apspahbx/login.portal?lang=en_US&_ga=1.231859167.1161624216.1454348735) to access the *LOGIN OR CREATE AND ACCOUNT* page.
- 2. On the *LOGIN OR CREATE AN ACCOUNT* page, click on the "Forgot password?" link.

**LOG IN OR CREATE AN ACCOUNT** 

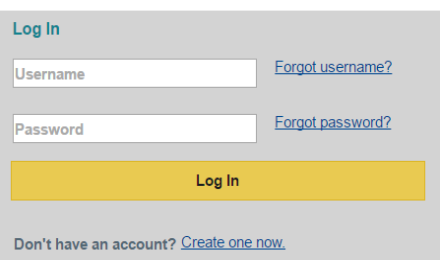

3. Enter your Username AND Month and Day of Birth when prompted.

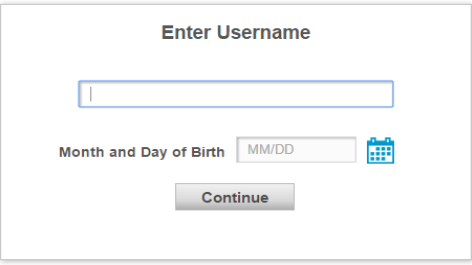

- 4. After entering your Username and Month/Day of Birth, you will be prompted to select a method to verify identity on the *Verification Method* page: The *Verification Method* page displays if you have previously registered for the One Time Passcode verification method along with the standard option of answering security questions:
	- $\circ$  If you registered for the email verification method, the email button option displays
	- $\circ$  If you registered for the text verification method, the cell phone/text button option displays
	- o If you registered for both email and cell phone/text, then both options display.
	- $\circ$  The Answer Question page displays if you previously opted-out of registering for the One Time Passcode verification method.
- 5. Select one of the verification methods by clicking one of the buttons displayed and click the "Continue" button.

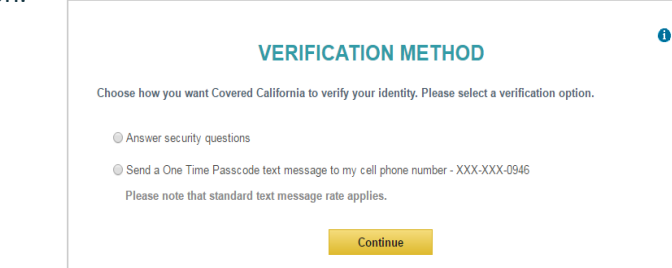

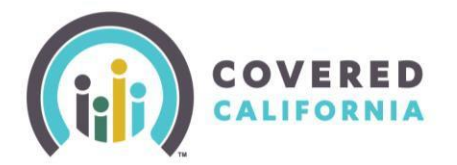

- 6. Depending on the option selected, proceed through the security questions or retrieve the passcode from the text message or email sent.
	- o If retrieving a passcode, enter the passcode in the One Time Passcode field and click the "Validate" button.
	- o If proceeding through the *Answer Question page*, enter the correct answer and click "Continue."
- 7. Once the passcode is validated in *the Validate One Time Passcode* screen, or the security question is answered correctly, you will be sent to the *Reset Your Password* page. Think of a new secret password and enter it in the *New Password* field.
	- o **NOTE**: In order to create a password, please randomly combine letters, numbers, and special characters so they are not near each other. **Example**: f8J#h3R!Y.
- 8. Click on the "Confirm New Password" field and retype the new password.
	- o **DON'T FORGET** to save your password somewhere safe.
- 9. Click the "Continue" button. The *Answer Question* page will display.

Enter the answer to your security question in the "Response" field and click on the "Continue" button. Your account homepage will display.